## **MITSUBISHI Electric Corporation**

## **MELSERVO MR–J3 Series**

Support OS

Over V4.0

version

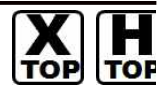

XDesignerPlus Over 4.0.0.0

## **CONTENTS**

Thank you for using "Touch Operation Panel (M2I TOP) Series" "of M2I Co. head office. Please read this manual, and be familiar with the ways and procedures of connecting the "TOP-external devices".

### **1. System configuration**

**Page 2** 

Explains the necessary appliances, setting of each appliances, cables, available systems to access.

Select the suitable system referring to this article.

# 2. Selecting TOP model and external<br> **nage 3** Page 3

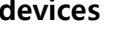

Select a TOP model and external devices.

### **3. Example of system settings**

**Page 4**

Explains an example of settings for communication interface between the devices and the relevant external terminal.

Select an example according to the system you chose in "1. System configuration".

#### **4. Details of communication settings**

**Page 6**

Explains the way of setting TOP communication.

If external settings is changed, make sure to have the identical settings of TOP with the external device referring to this chapter.

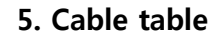

Explains cable specifications required for access. Select proper cable specifications according to the system you

chose in "1. System configuration".

#### **6. Support address Page 11**

Check available addresses to communicate with external devices referring to this chapter.

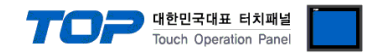

## **1. System configuration**

System configuration of TOP and " MITSUBISHI Electric Corporation – MELSERVO MR–J3 Series " is as follows.

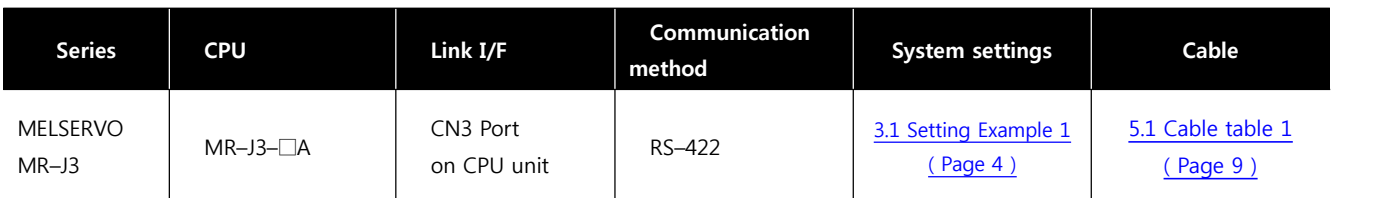

#### ■ Connection configuration

• 1 : 1(1 TOP vs 1 external device) connection – It is available in RS232C/422/485 communication.

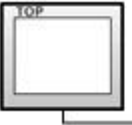

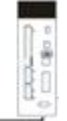

• 1 : N(1 TOP vs a couple of external devices) connection – It is available in RS422/485 communication.

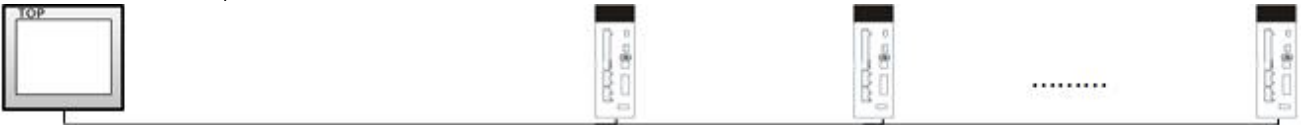

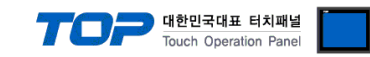

## **2. Selecting TOP model and external devices**

Select the external devices to connect to TOP.

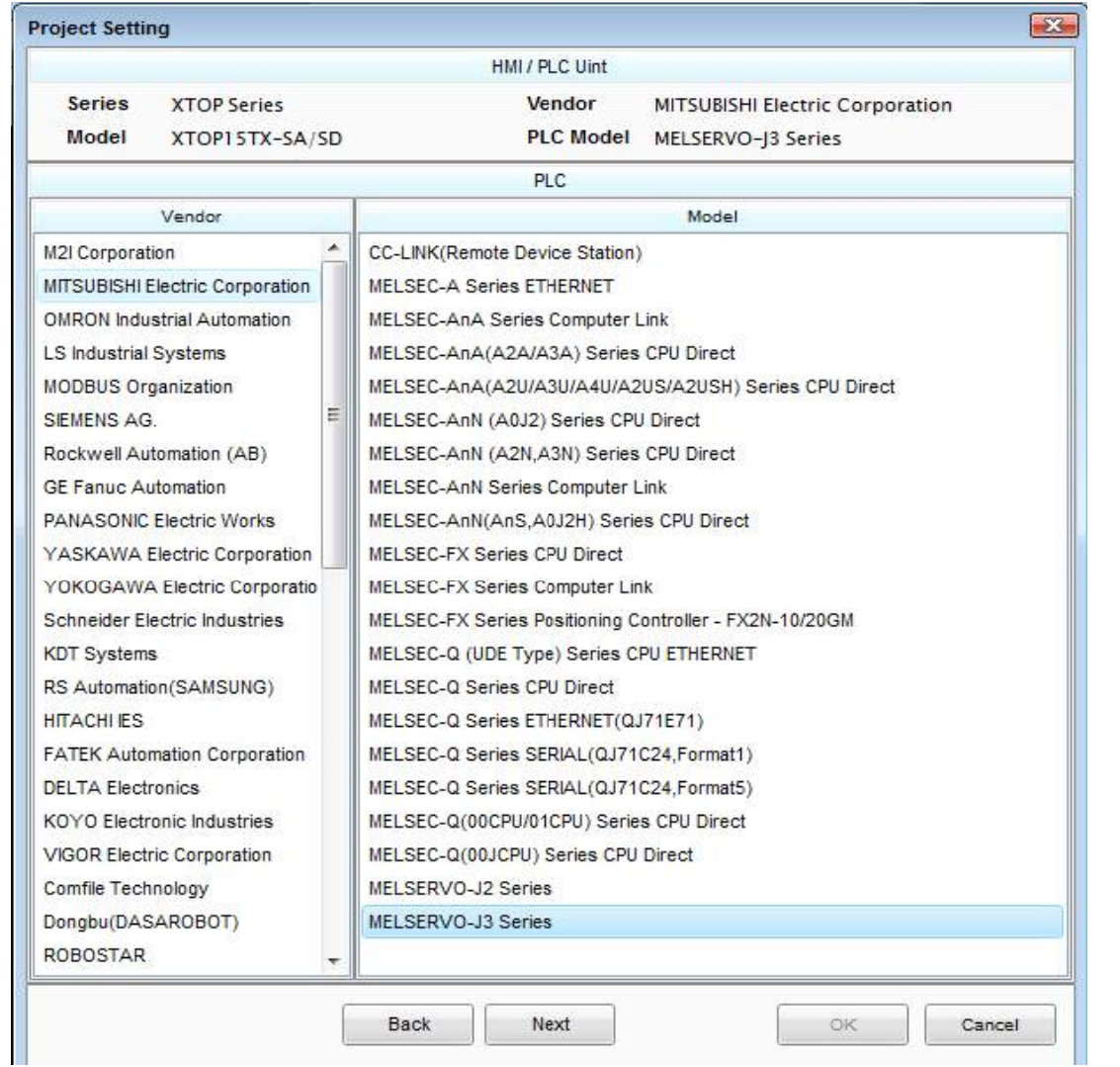

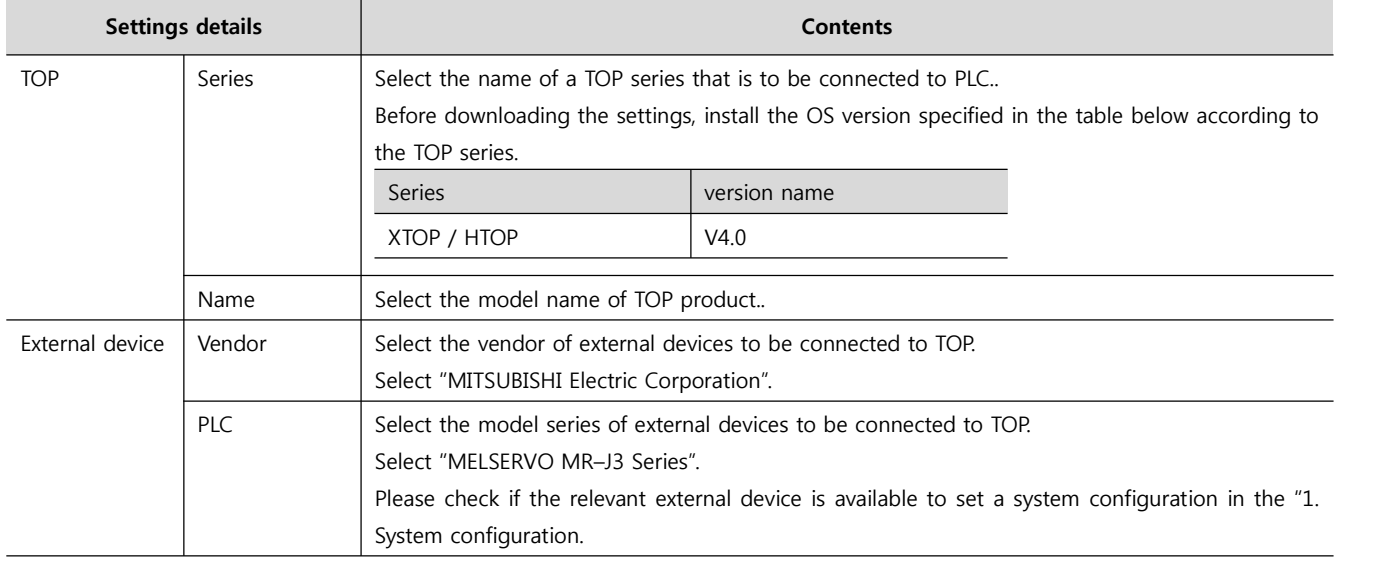

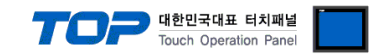

## **3. Example of system settings**

Settings of communication interface in TOP and "MELSERVO MR–J2 Series" are recommended as shown below.

#### **3.1 Example of settings 1**

The system is set as below.

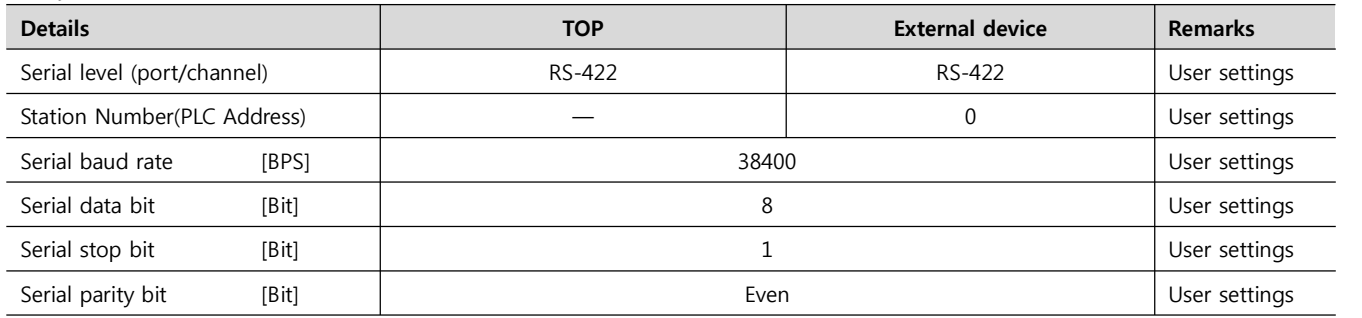

#### **(1) XDesignerPlus settings**

After setting the below details in [Project > Project Settings], download the detailed settings using TOP tool..

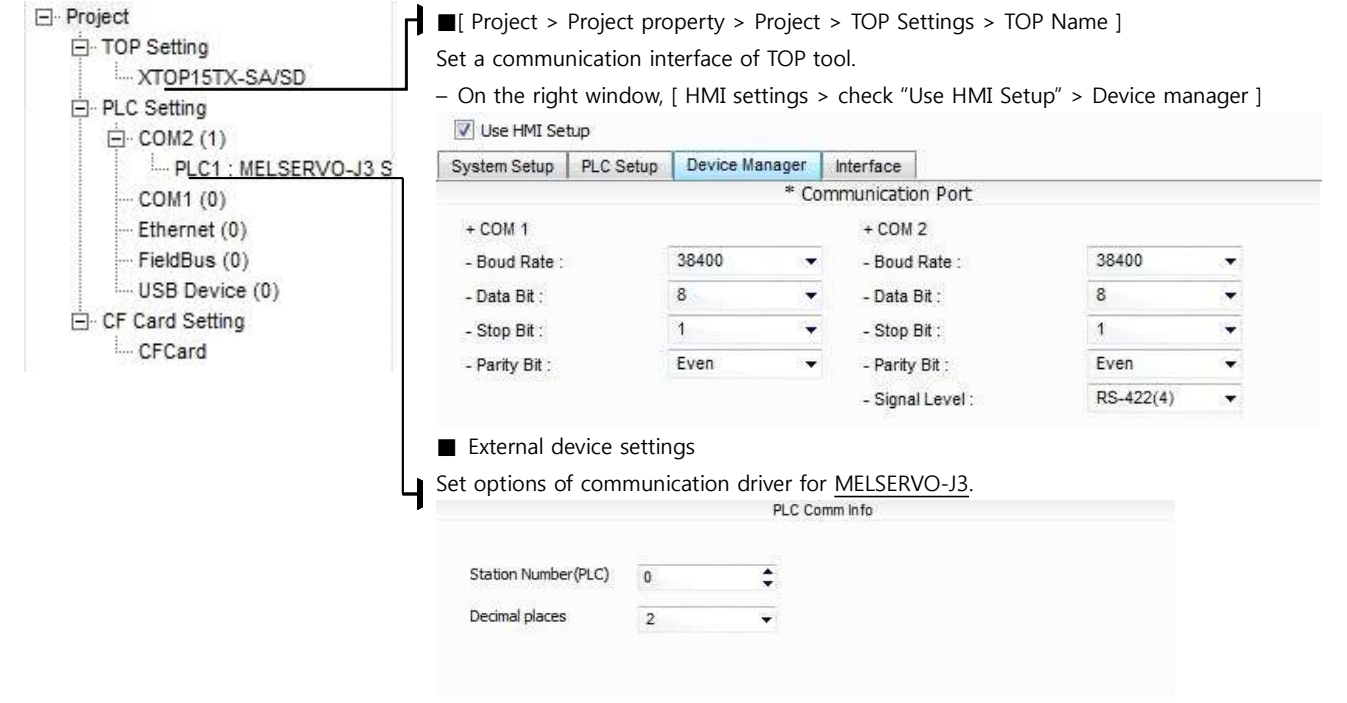

- PLC Station Number(PLC) : Station Number set for external devices

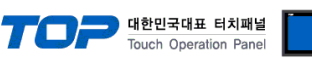

#### **(2) External device settings**

- ㆍSet the serial communication parameter of "MELSERVO MR–J2 Series" with the "Push button switch " in the main controller of the servo amp. ㆍAfter setting it, reboot the power of the External device.
- 

Please refer to the User's Manual of external devices for more detailed settings.

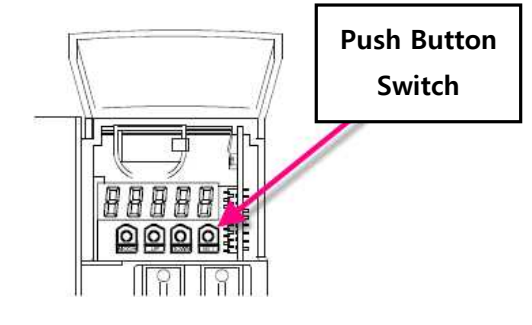

■ Settings of the parameters of MELSERVO-J3-Super series communication

| Items                                         | <b>Parameter</b>                |                                                    | <b>Descriptions</b>                            |                |            |  |
|-----------------------------------------------|---------------------------------|----------------------------------------------------|------------------------------------------------|----------------|------------|--|
| Station Number settings                       | Basic parameter No. 20          |                                                    | $0$ (Basic value : 0)                          |                |            |  |
| Selecting function of<br>serial communication | Basic parameter No. 21<br>:0020 | Set 4 digits of basic parameter No. 16 as follows. |                                                |                |            |  |
|                                               |                                 |                                                    | 1 Selecting the serial<br>2 Selecting response |                |            |  |
|                                               |                                 | transmission speed                                 |                                                |                | delay time |  |
|                                               |                                 | $\Omega$                                           | 9600 BPS                                       | $\overline{0}$ | Invalid    |  |
|                                               |                                 | $\mathbf{1}$                                       | 19200 BPS                                      | 1              | Valid      |  |
|                                               |                                 | $\overline{2}$                                     | 38400 BPS                                      |                |            |  |
|                                               |                                 | 3                                                  | 57600 BPS                                      |                |            |  |
|                                               |                                 | $\overline{4}$                                     | 115200 BPS                                     |                |            |  |
|                                               |                                 |                                                    |                                                |                |            |  |

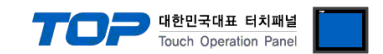

## **4. Communication settings Details**

Communication settings are available at XDesignerPlus or TOP main menu. Communication settings are available at XDesignerPlus or TOP main menu.

#### **4.1 XDesignerPlus settings Details**

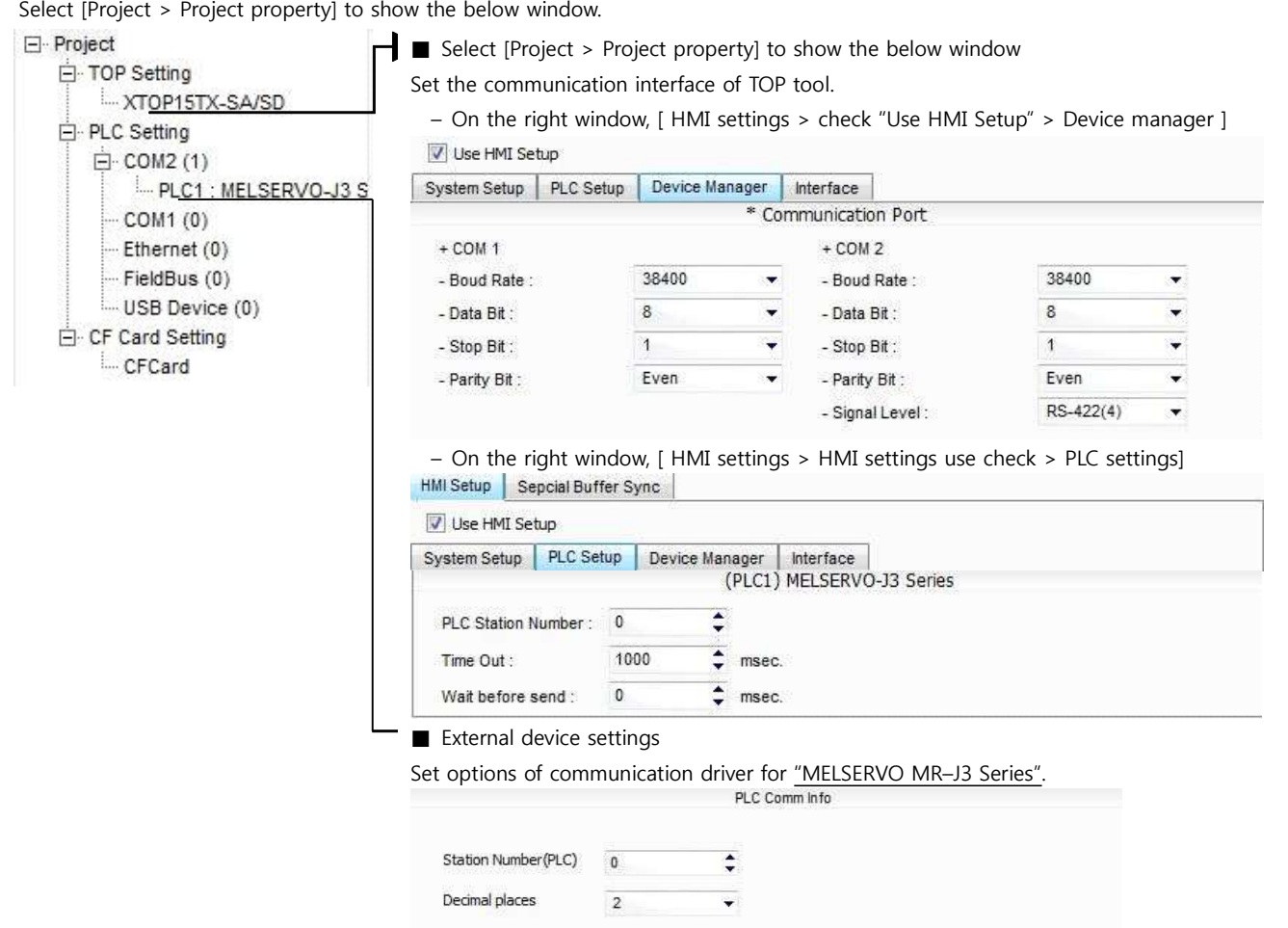

#### ■ Communication interface settings

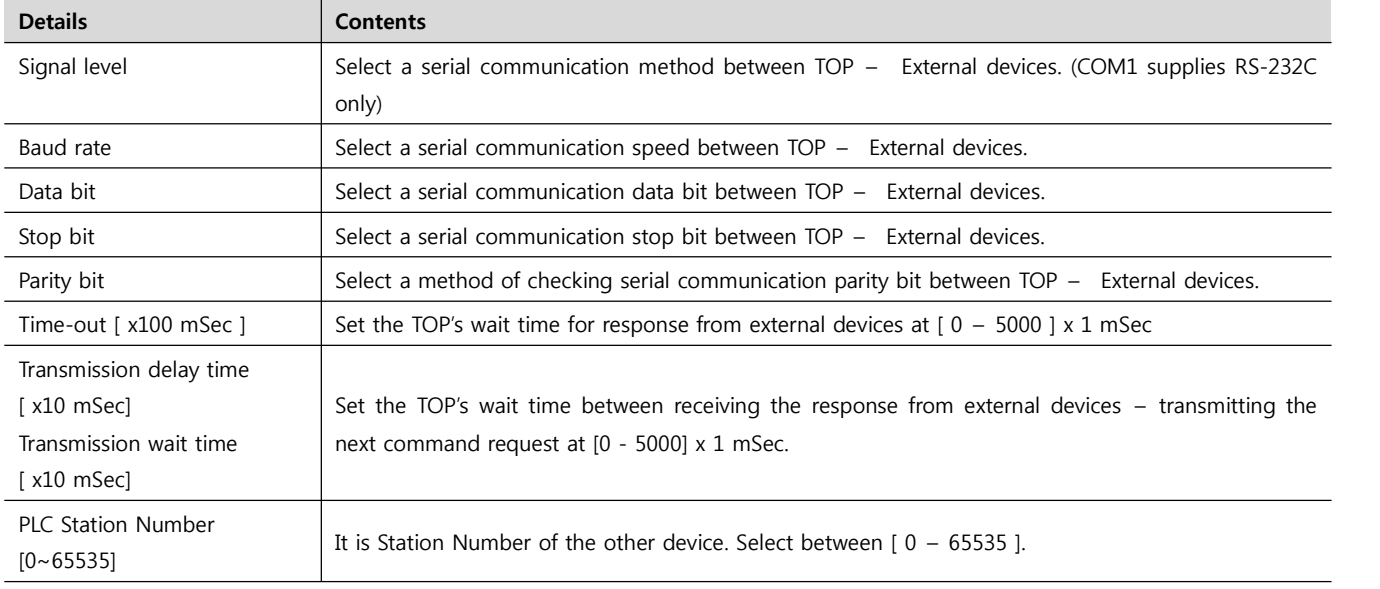

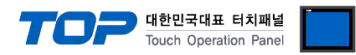

#### **4.2 Setting details of TOP main menu**

- When hearing the sound while resetting the power, touch 1 upper point on LCD to move to "TOP main management screen".

- Set the driver interface settings of TOP according to the contents; **Step1** → **Step2**. (You can change the settings in **Step2.**if you click on "TOP COM 2/1 settings" in **Step 1.**.)

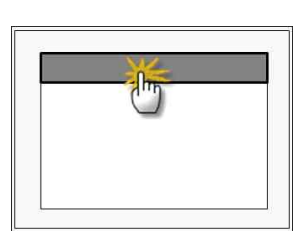

#### **Step 1.** [ PLC settings ] – Set the driver interface.

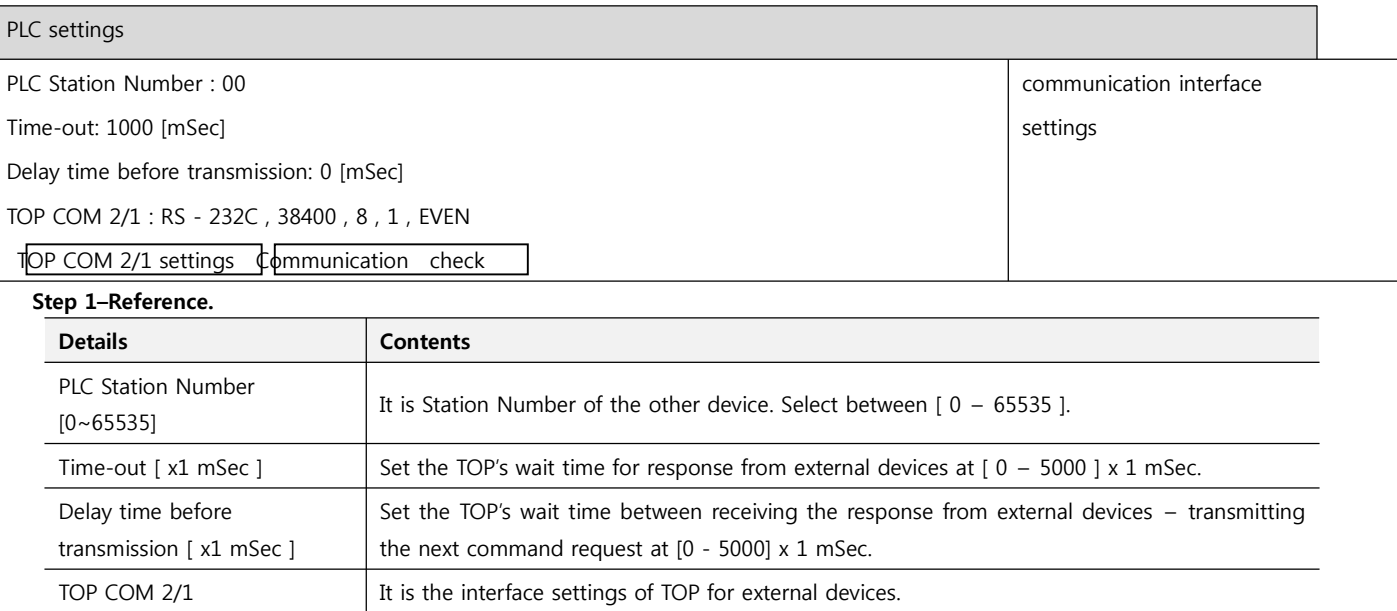

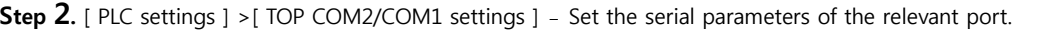

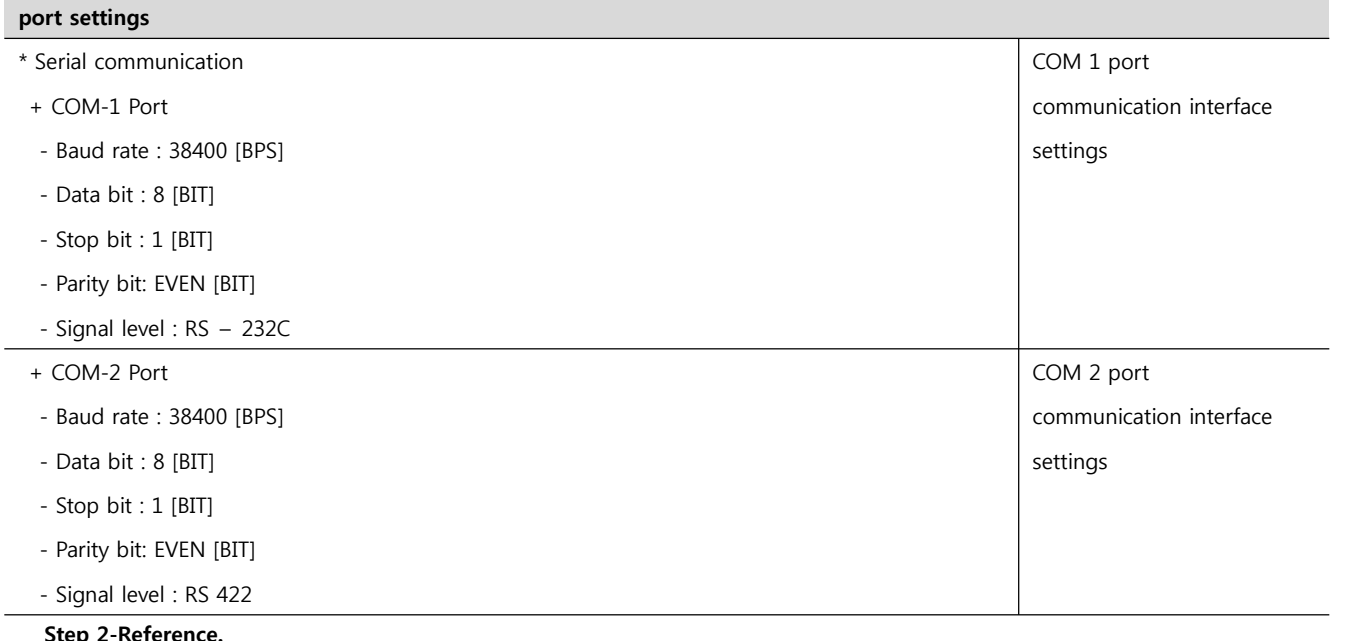

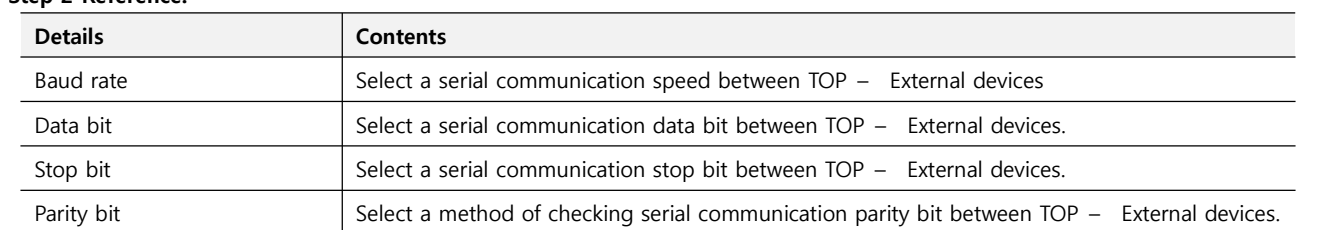

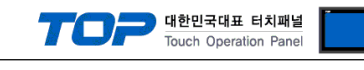

#### .<br>| 대한민국대표 터치패널 uch Operation Pa

#### **4.3 Communication check**

■ Check the interface settings between external devices - TOP.<br>- Resetting the power of TOP, move to the menu screen by clicking on the top of the LCD window.

- Check that the settings of the port [COM 2 or COM 1] to use in [Communication settings] are the same with the settings of external devices.

■ Check if there is an error in port communication

- Click on the "Communication check" button in PLC settings > PLC and [COM 2 or COM 1] communication check ".

- The diagnostics dialogue box will pop up on the screen, judge status of the check according to the contents shown in the box no.3.

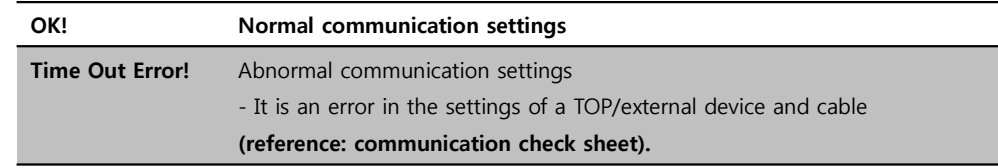

■ Communication check sheet

- Please check the settings shown in the sheet below if there is an error in the communication connection with external terminals.

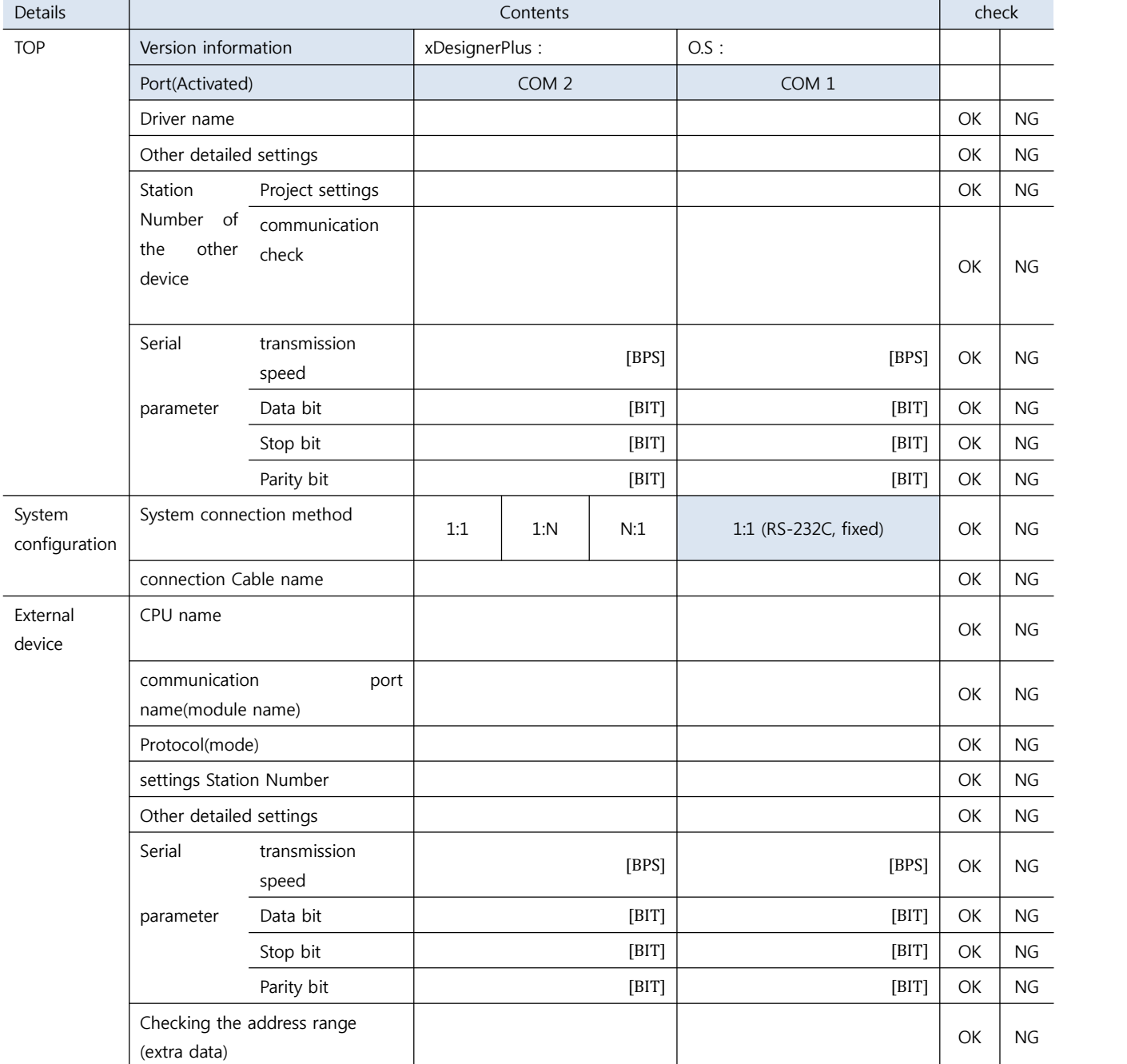

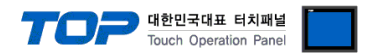

## **5. Cable table** <sup>1</sup>

This Chapter introduces the cable diagram for normal communication between TOP and the relevant devices.

(The cable diagram explained in this chapter can be different from the recommended details of "MITSUBISHI Electric Corporation")

#### **5.1 Cable table 1**

#### ■ 1 : 1 connection

#### (A) XTOP COM 2 port(9 PIN)

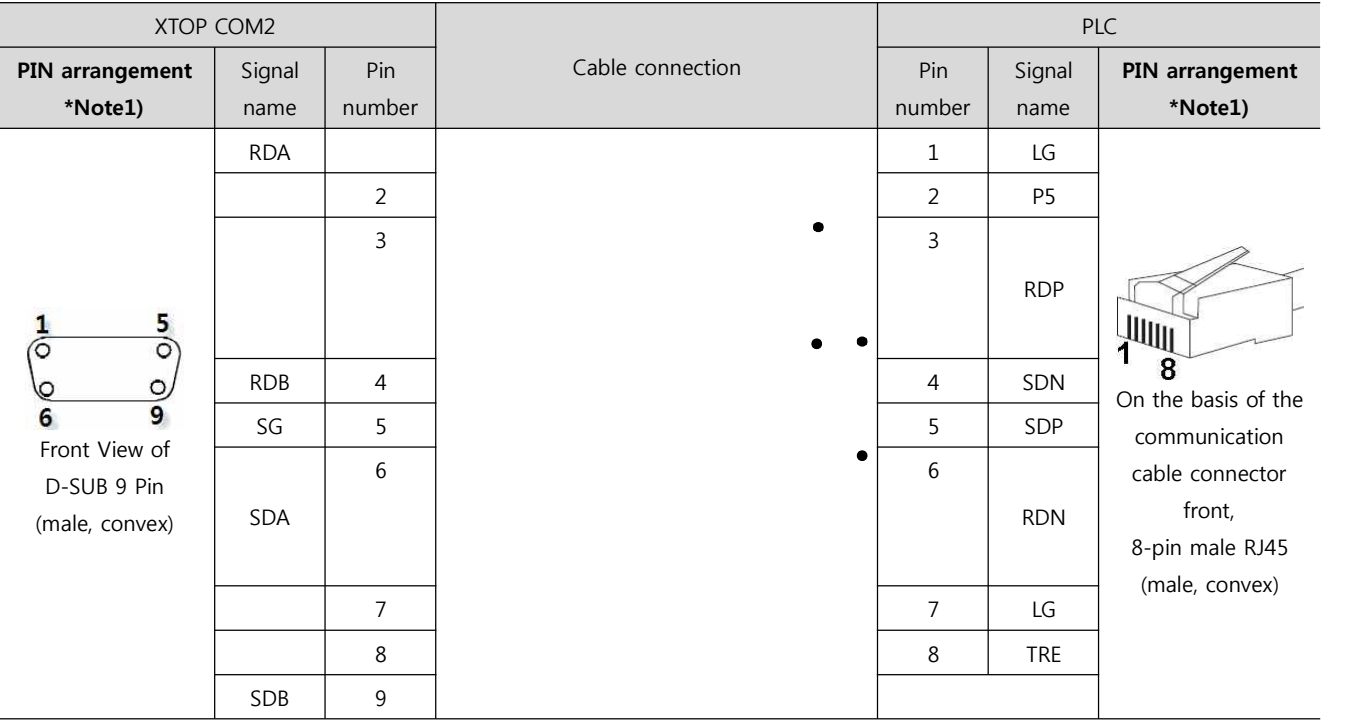

\*Note1) The PIN arrangement is seen at the connection area of cable connection connector..

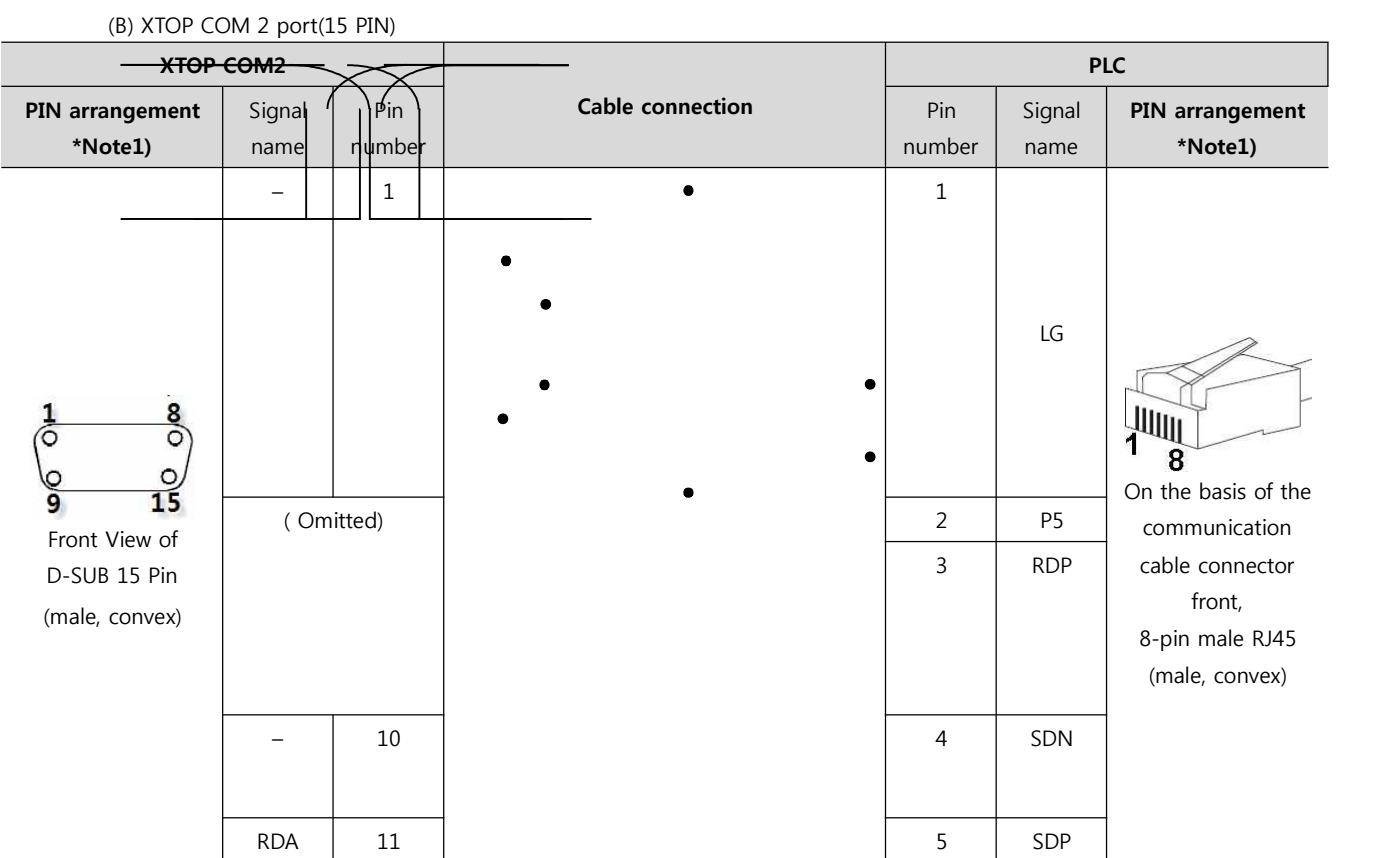

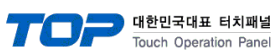

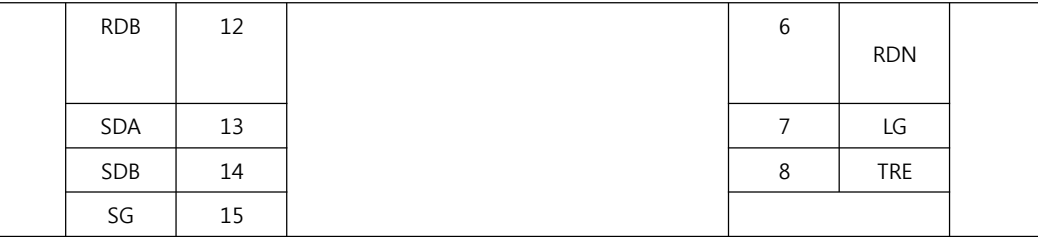

\*Note1) The PIN arrangement is seen at the connection area of cable connection connector..RDARDA

(C) ATOP COM 2 port (Termial block 5 pin )

| XTOP COM2                              |            |                  | <b>PLC</b>     |            |                     |
|----------------------------------------|------------|------------------|----------------|------------|---------------------|
| PIN arrangement *Note1)                | Signal     | Cable connection | Pin            | Signal     | PIN arrangement     |
|                                        | name       |                  | number         | name       | *Note1)             |
|                                        |            |                  | 1              | LG         |                     |
|                                        | <b>RDB</b> |                  | $\overline{2}$ |            |                     |
|                                        |            |                  |                | <b>P5</b>  |                     |
| <b>RS-422</b>                          | <b>SDA</b> |                  | 3              | <b>RDP</b> | $\mathbb{Z}$        |
| RDA RDB SDA SDB SG<br>FG               |            |                  |                |            | 1<br>8              |
|                                        | <b>SDB</b> |                  | $\overline{4}$ | SDN        | On the basis of the |
| On the basis of the                    |            |                  |                |            | communication       |
| communication cable<br>connector front | SG         |                  | 5              | SDP        | cable connector     |
|                                        |            |                  | 6              | <b>RDN</b> | front,              |
| Terminal block 5 Pin                   |            |                  | $\overline{7}$ | LG         | 8-pin male RJ45     |
|                                        |            |                  | 8              | <b>TRE</b> | (male, convex)      |
|                                        |            |                  |                |            |                     |

\*Note1) The PIN arrangement is seen at the connection area of cable connection connector.

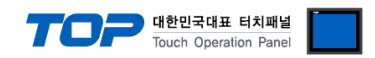

8 TRE 2011 - 8 TRE

#### ■ Connect as shown below referring to  $1:$  N connection – 1:1connection.

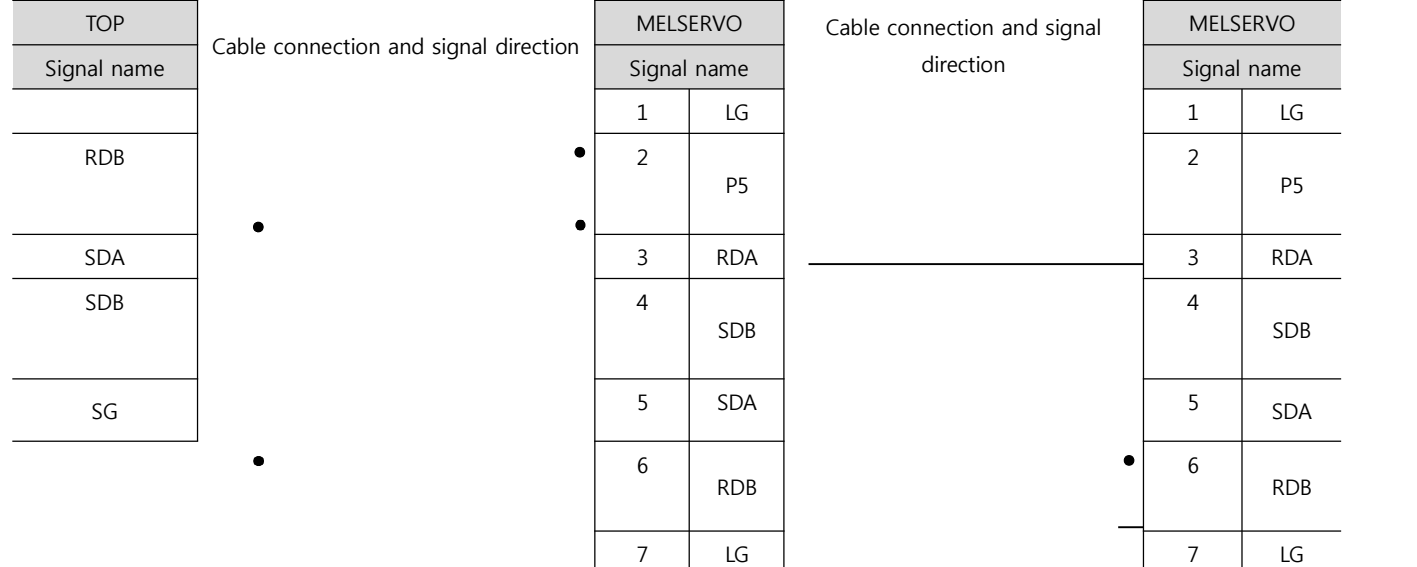

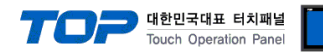

## **6. Support address**

The device which is available at TOP is as follows.

There can be a device range difference according to the module series/type of CPU. A TOP series supports the maximum address range that an external device series uses. Refer to the user's manual of each CPU module and be careful not to be out of the address range that the relevant device supports.

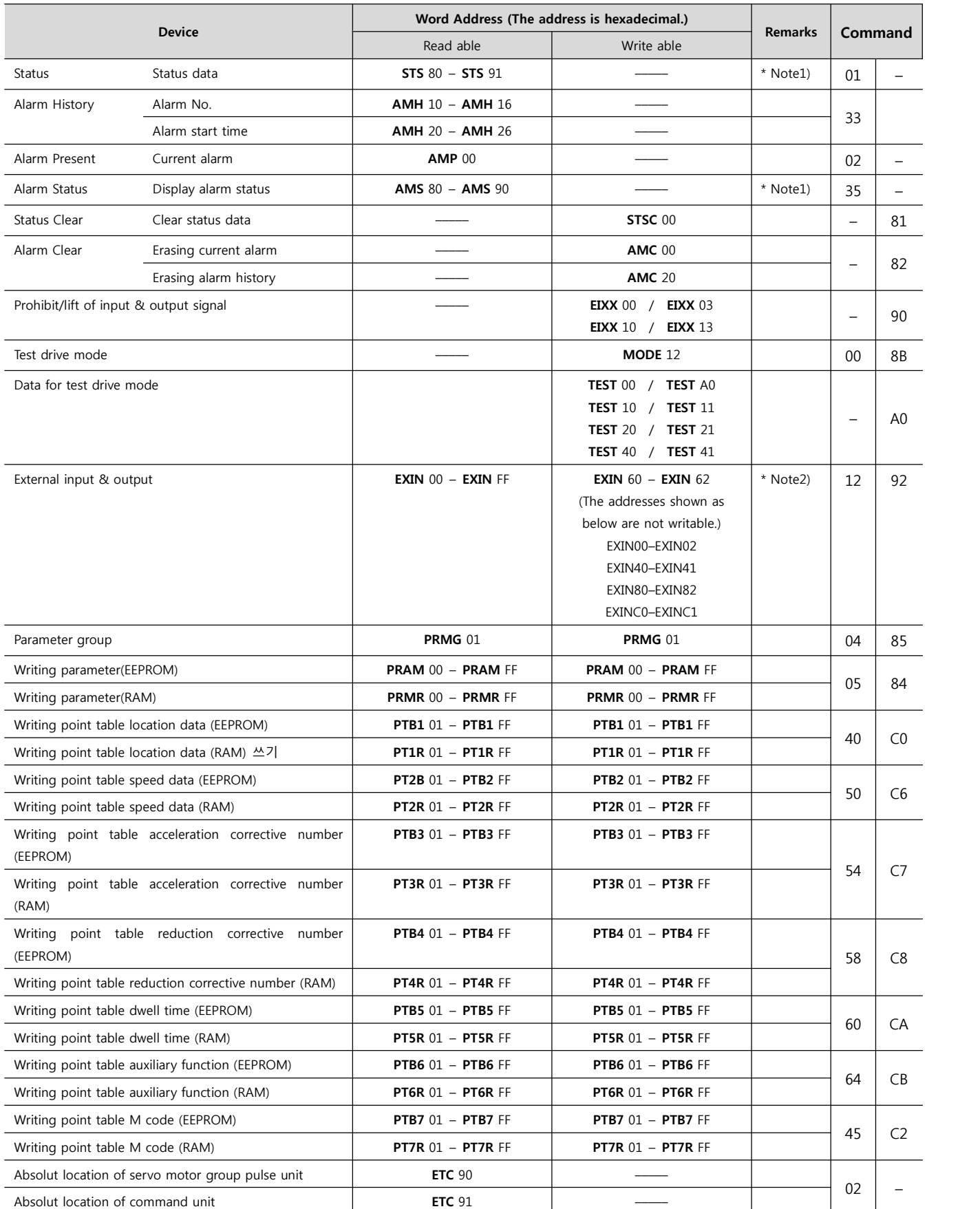

**Connection manual of XDesignerPlus external devices 14 / 15**

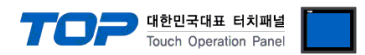

- \* Note1)00 11 Does not support the address range
- \* Note2)32 BIT device